## **Instruktion – spara ner en bild i en specifik pixelstorlek.**

- 1. Öppna upp bilden i appen Microsoft Foto.
- 2. Börja med att spara ner bilden helt kvadratisk genom att klicka på verktyget "beskär".

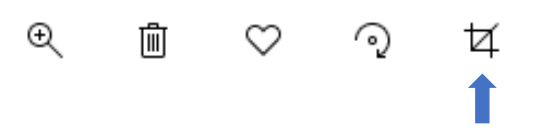

3. "Välj kvadrat" i rullistan nedan och justera sedan vart motivet ska hamna genom att dra i fotot.

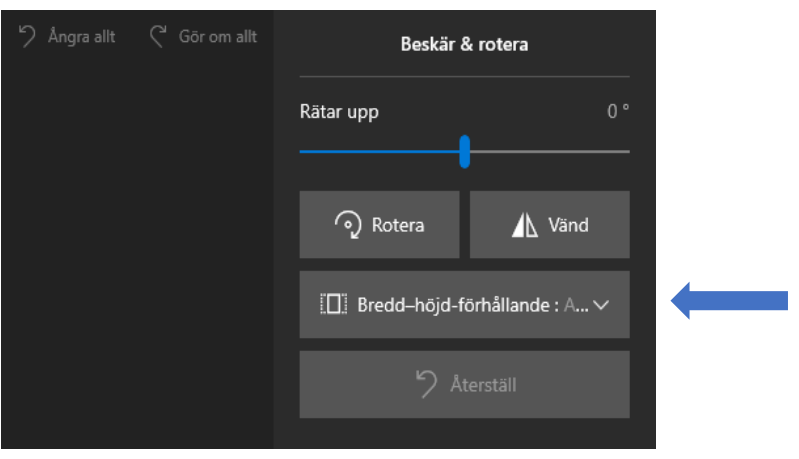

4. Spara ditt nya kvadratiska foto.

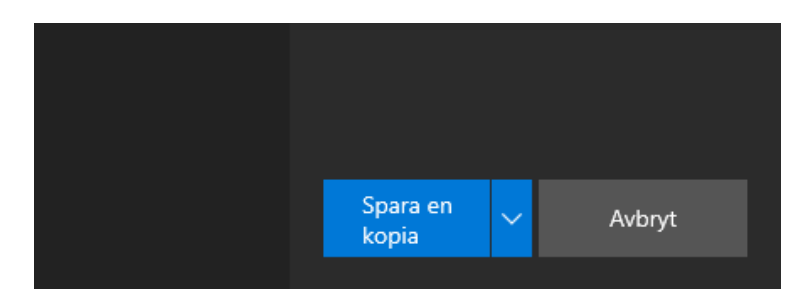

5. Ändra pixelstorleken genom att öppna upp ditt kvadratiska foto appen Microsoft Foto igen. Klicka på de tre prickarna längst upp till höger och välj ändra storlek.

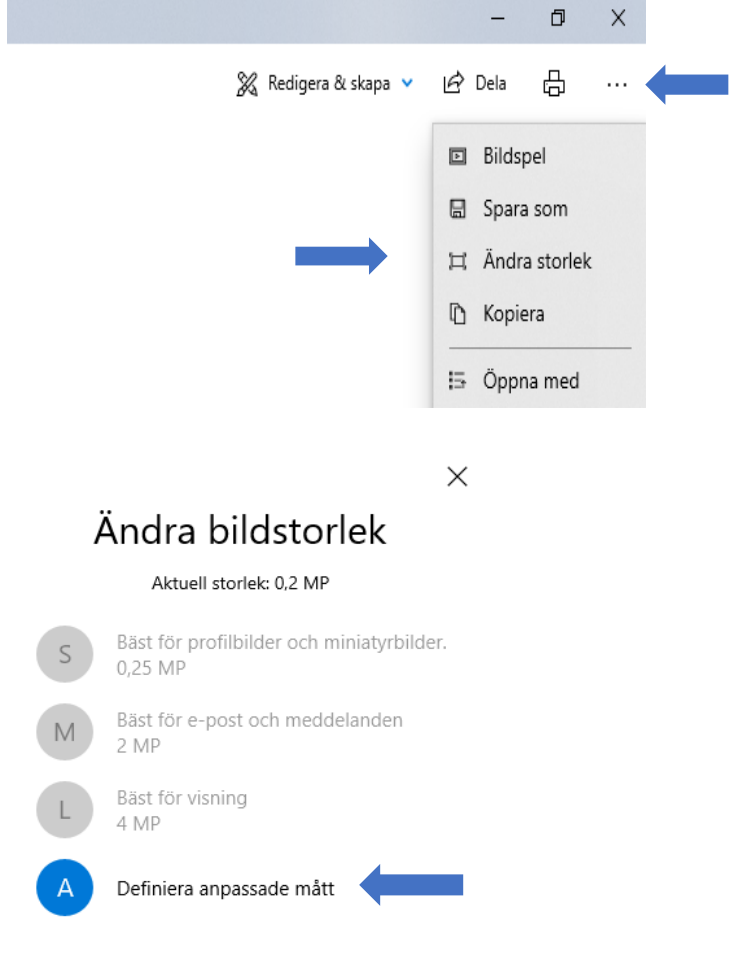

6. Fyll i 450 x 450 och spara.

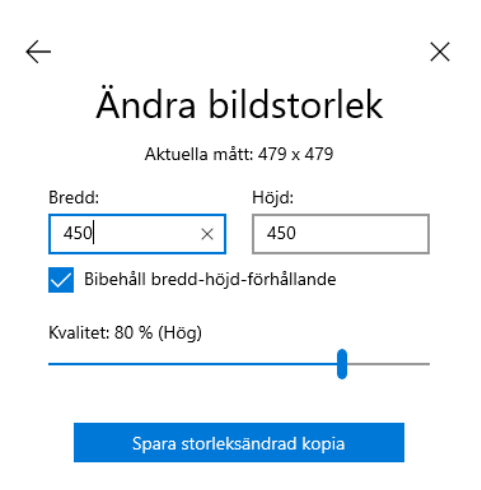